<span id="page-0-0"></span>Welcome, please click on the hyperlink below to be directed to Sacramento County Online Maps.

Survey['s GIS Online Map](http://generalmap.gis.saccounty.net/JSViewer/county_portal.html#)

If the link does not work copy and paste the following address into your browser address field: [http://generalmap.gis.saccounty.net/JSViewer/county\\_portal.html#](http://generalmap.gis.saccounty.net/JSViewer/county_portal.html)

Here are instructions to help you get started. Please select a link below to be directed to that page.

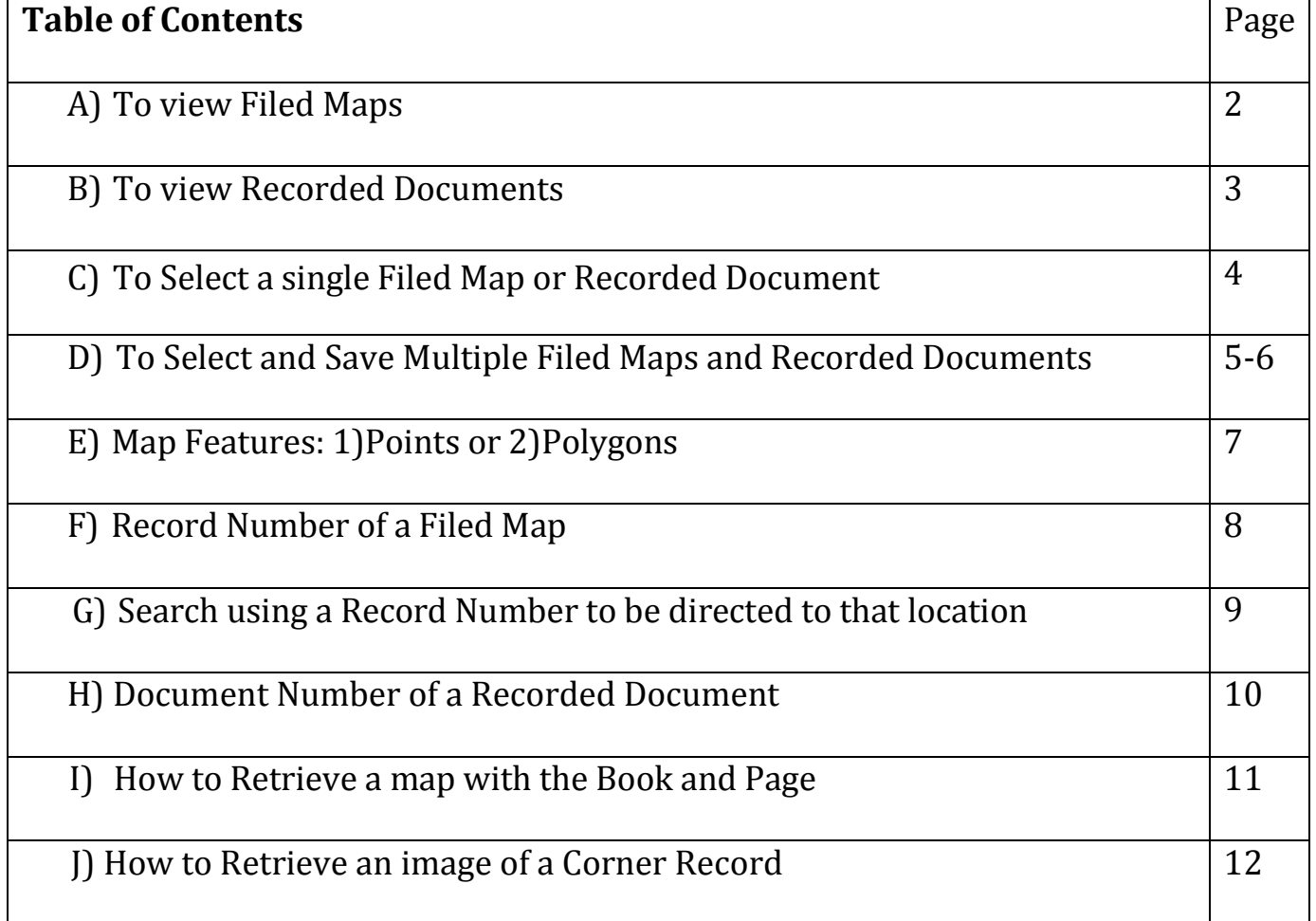

## <span id="page-1-0"></span>**A)To view Filed Maps**

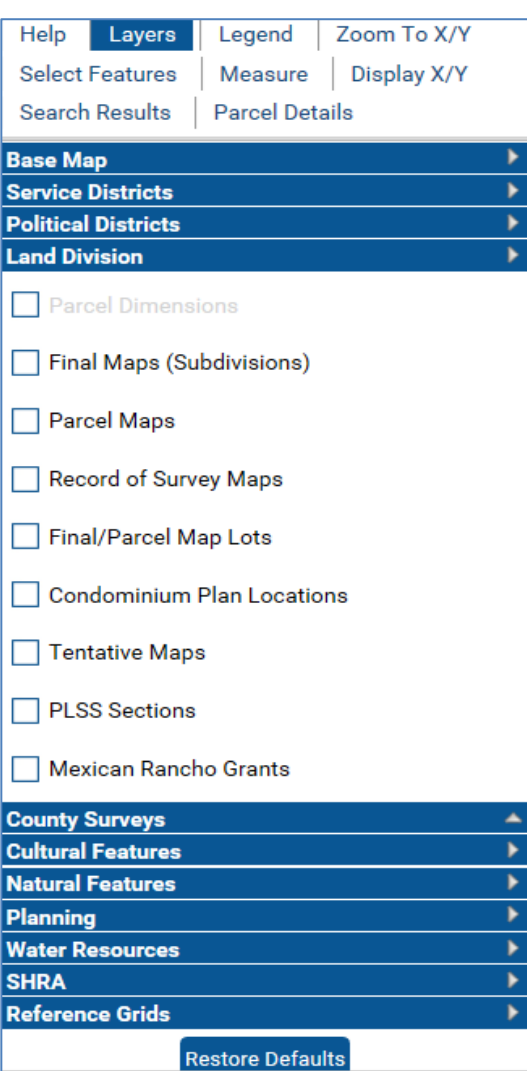

- 1. Click on "Layers" at the top left side of the screen
- 2. Select 4th Tab, "Land Division"
- 3. Select the blue box for layer(s) you would like to turn ON
- 4. Deselect the blue box to turn a layer OFF

## <span id="page-2-0"></span>**B) To view Recorded Documents**

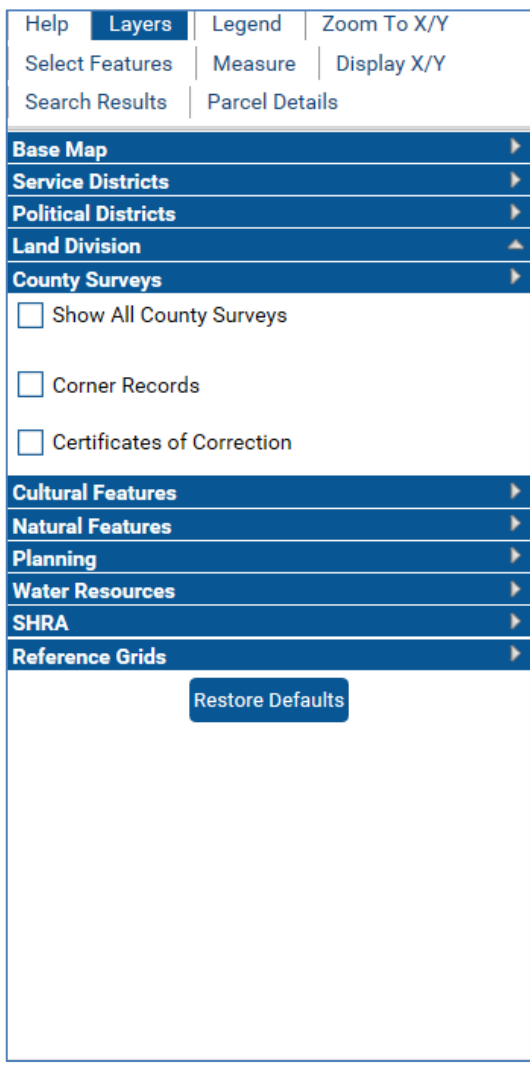

- 1. Click on "Layers" at the top left side of the screen
- 2. Select 5<sup>th</sup> Tab, "County Surveys"
- 3. Select the blue box for layer(s) you would like to turn ON
- 4. Deselect the blue box to turn a layer OFF

### <span id="page-3-0"></span>**C) To Select a single Filed Map or Recorded Document**

Some maps and documents may overlap; thus, this pop-up may appear to assist you in selecting the desired area.

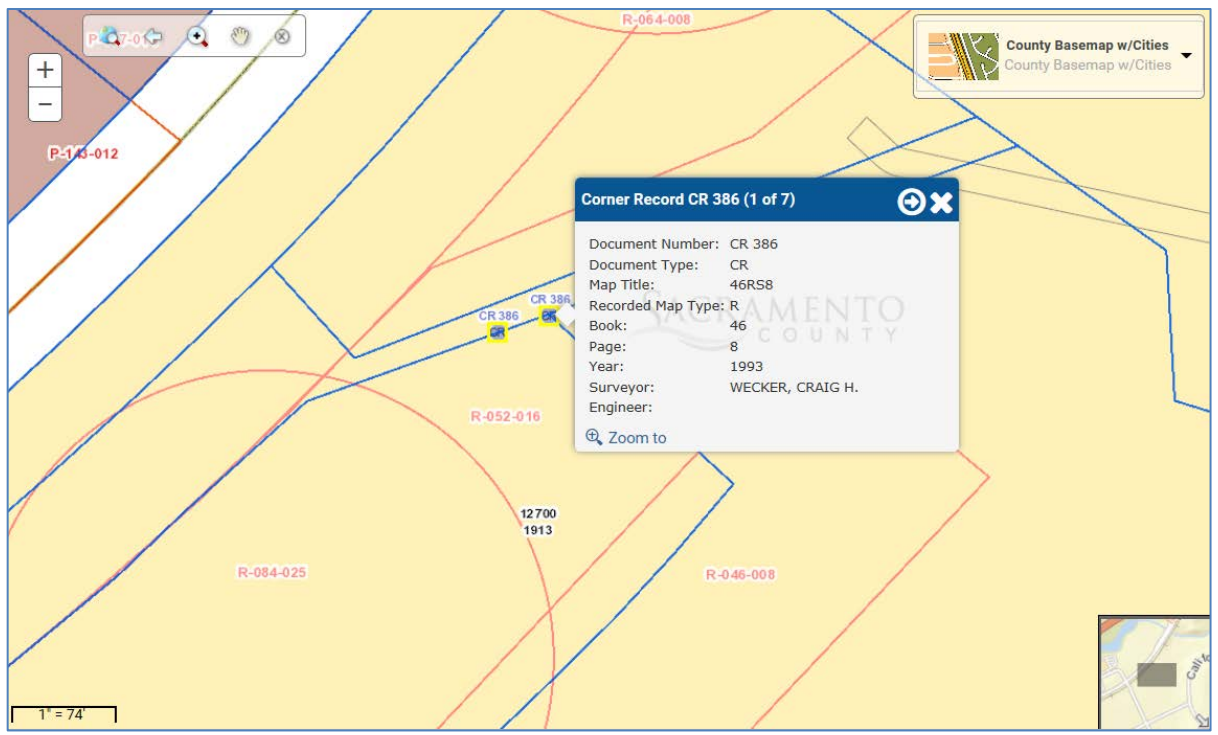

1. Click the arrows on the top right of the pop-up to filter through the

overlapping features. **OOX** 

\*Note: The document listed in the box will be highlighted yellow along the outer boundary of that polygon/point.

2. Or click "X" to close.

#### <span id="page-4-0"></span>**D) To Select and Save Multiple Filed Maps and Recorded Documents**

- 1. Click "Select Features" on the top left of the screen.
- 2. Under "Feature Selection", pull down and select "Survey Documents" layer.
- 3. Next, click on one of the selection tools to begin selecting.

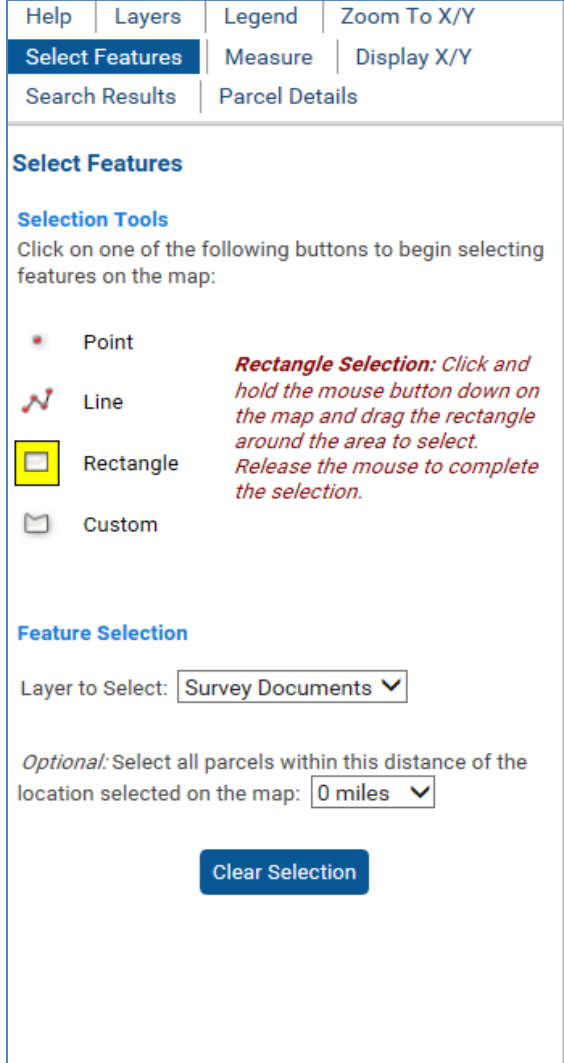

#### The types of Selection Tools

#### **A) Point Selection:**

Click once on the map to select.

#### **B) Line Selection:**

Click once on the map to start the line. Click one or more points to extend the line. Double-click to complete the line.

#### **C) Rectangle Selection:**

Click and hold the mouse button down on the map and drag the rectangle around the area to select. Release the mouse to complete the selection.

#### **D) Custom Selection:**

Click once to start the selection area. Click two or more points to extend the selection area. Double-click to complete the selection.

- 4. After selecting features, you will automatically be directed to the "Search Results" screen.
- 5. If there are any features in the selected area, a list will appear on the left of the screen. This list will indicate the type of map or document and display a record number.

Example using the Rectangle Selection:

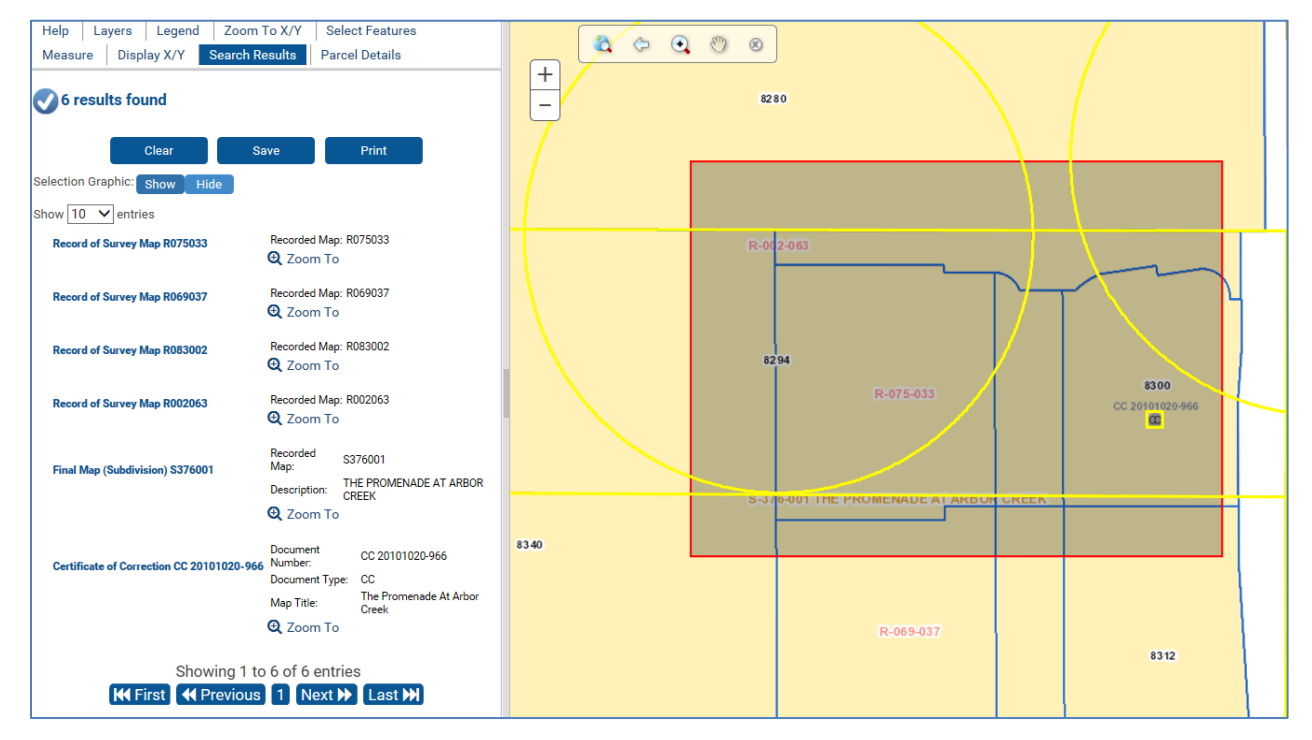

- 6. Select "Zoom To" to center the screen on the selected map
- 7. Click "Save" to export the results of selected maps into an excel spreadsheet
- 8. Or Select "Clear" to cancel the selection
- 9. To SAVE a different set of maps, click on "Select Features"
- 10. Click "Clear" and repeat the steps above

#### <span id="page-6-0"></span>**E) Map Features: 1) Points or 2) Polygons**

1) A **Point** indicates that a filed map or a recorded document is present in the vicinity. \*Note: Points are represented by a circle (sizes may vary). Click anywhere inside the circle to access information.

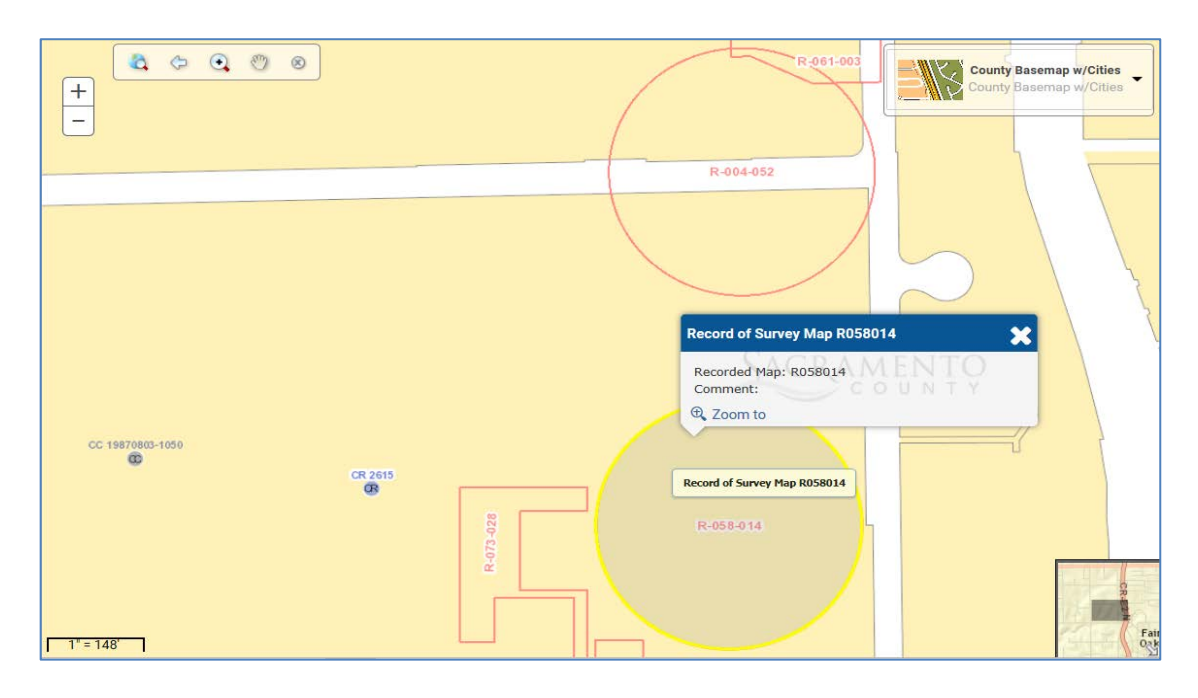

2) A **Polygon** can portray the outermost boundary of a map or document.

\*Note: Polygons are a rough representation of the maps, they are not accurate measurements.

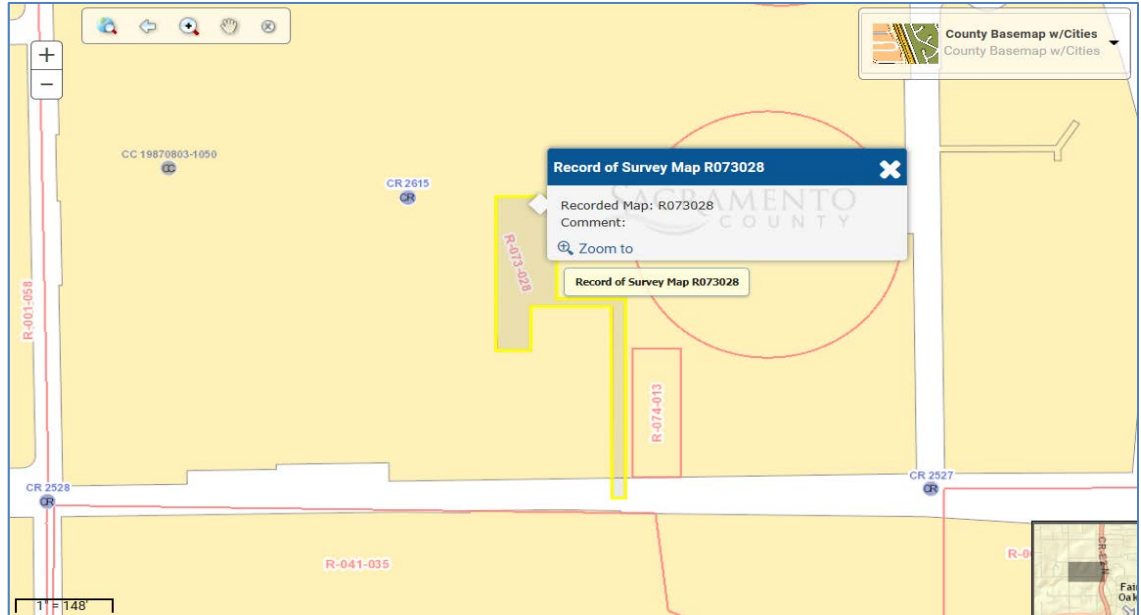

### <span id="page-7-0"></span>**F) Record Number of a Filed Map**

Each type of map is labeled differently by the first letter of the file name (1), followed by a six-digit book (2) and page (3).

- 1. **Filed Maps**
	- A) Final Map (Subdivision Map): **S**
	- B) Parcel Map: **P**
	- C) Record of Survey Map (Official Map): **R**

\*Note: This letter must be UPPER CASE when using the Parcel Viewer search engine, see page 9 for further instructions.

- 2. The first three numbers represent the **book.**
- 3. The last three numbers represent the **page**

For Example, this Record of Survey Map is in Book 70, Page 7.

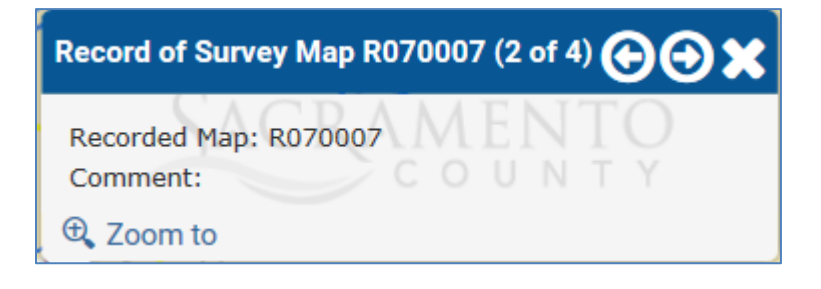

## <span id="page-8-0"></span>**G) Search using a Record Number to be directed to that location**

If you know the book and page of a map, you can convert it into a Record Number.

- 1. A **Record Number** is labeled by the first letter of the file name (Subdivision Map: **S**, Parcel Maps: **P**, Record of Survey Maps: **R**), followed by a six-digit book and page. \*Note: The letter must be UPPER CASE, see page 7 for example.
- 2. Type the Record Number into the Online Map search engine and click the search button
- 3. Reminder: Turn ON layer(s) for the map type(s) you are searching, see page 2 for instructions.
- 4. The screen will zoom to show the extent of that map. The outermost boundary line will be highlighted yellow.

Example: In the case of a "point;" the circle surrounding the survey will be highlighted as shown.

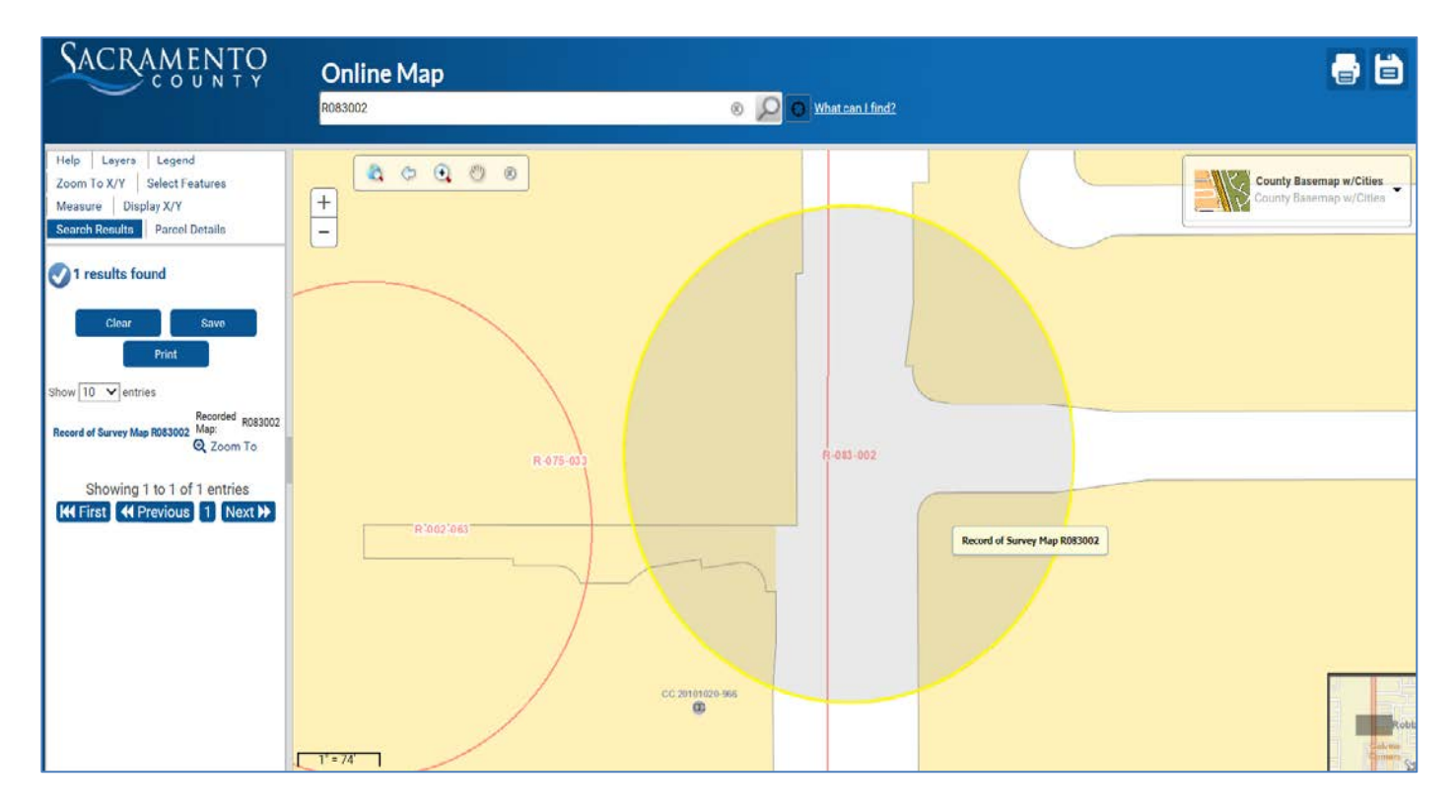

### <span id="page-9-0"></span>**H) Document Number of a Recorded Document**

There are two types of recorded documents available right now:

\*Note: Unlike Filed Maps, Recorded Documents cannot be found by entering into the Online Map Search Engine.

# Corner Record<sup>CR</sup>

- 1. Click on a CR point.
- 2. A pop up will display the document number as well as the map title, year, etc.
- 3. Use the 4-digit number to search and download the image at <http://www.sacmaps.com/>
- 4. See page 11 for instructions.

#### Example:

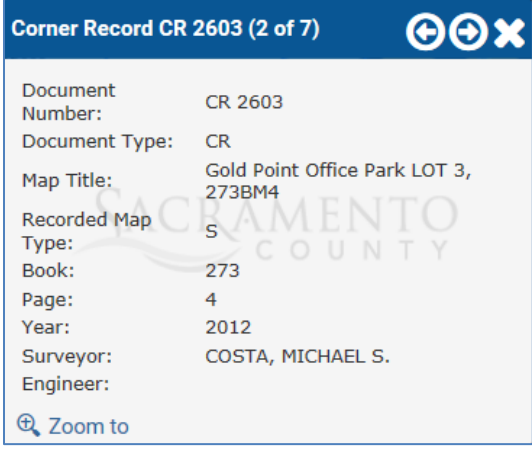

# Certificate of Correction<sup>CO</sup>

- 1. Click on a CC Point.
- 2. A pop up will display the document number as well as the map title, year, etc.
- 3. These images are not available at this time.

Example:

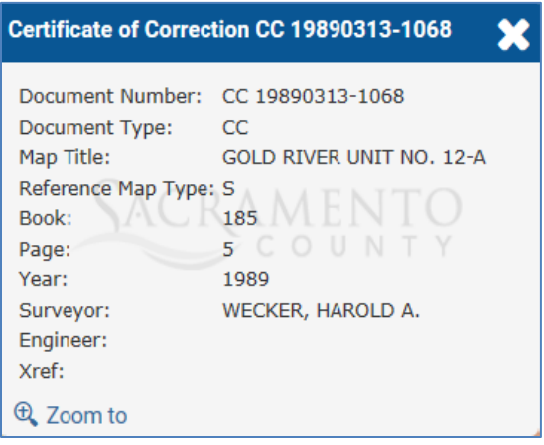

#### <span id="page-10-0"></span>**I) How to Retrieve a Map with the Book and Page**

1. Using the book and page, you can search for an image of the Map

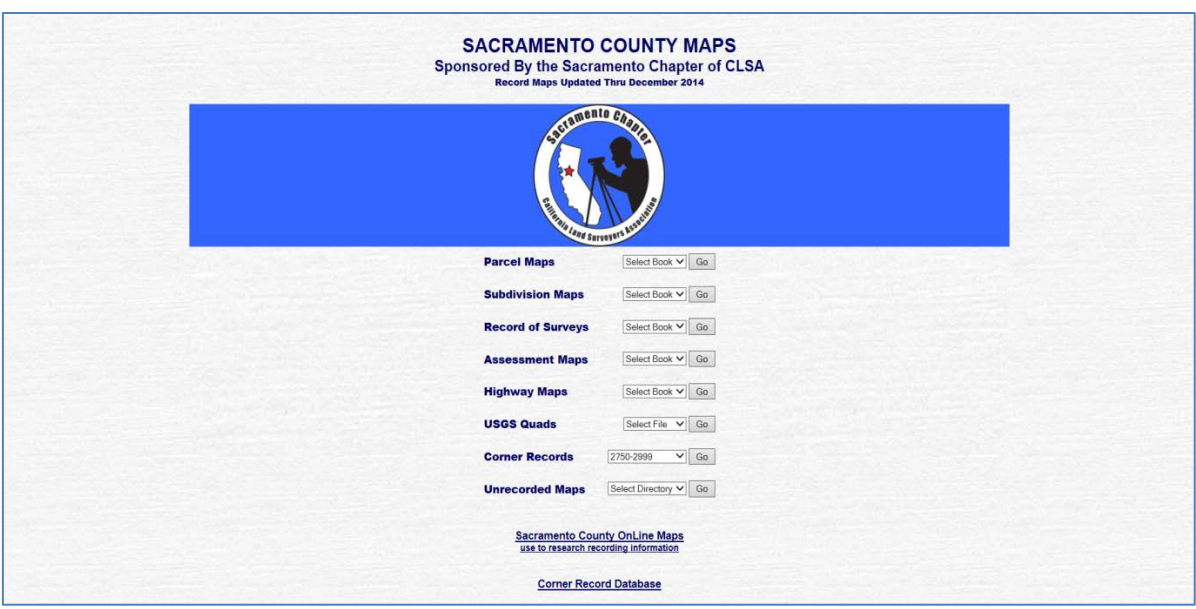

at <http://www.sacmaps.com/>

- 2. Pull down the tab that represents the map type you are looking for (Parcel, Subdivision, or Record of Survey)
- 3. Select the Book Number
- 4. You will be directed to the map page
- 5. Select the Page Number to download and view image

## <span id="page-11-0"></span>**J) How to Retrieve an image of a Corner Record**

1. Using the document number, you can search for image of the Map at <http://www.sacmaps.com/>

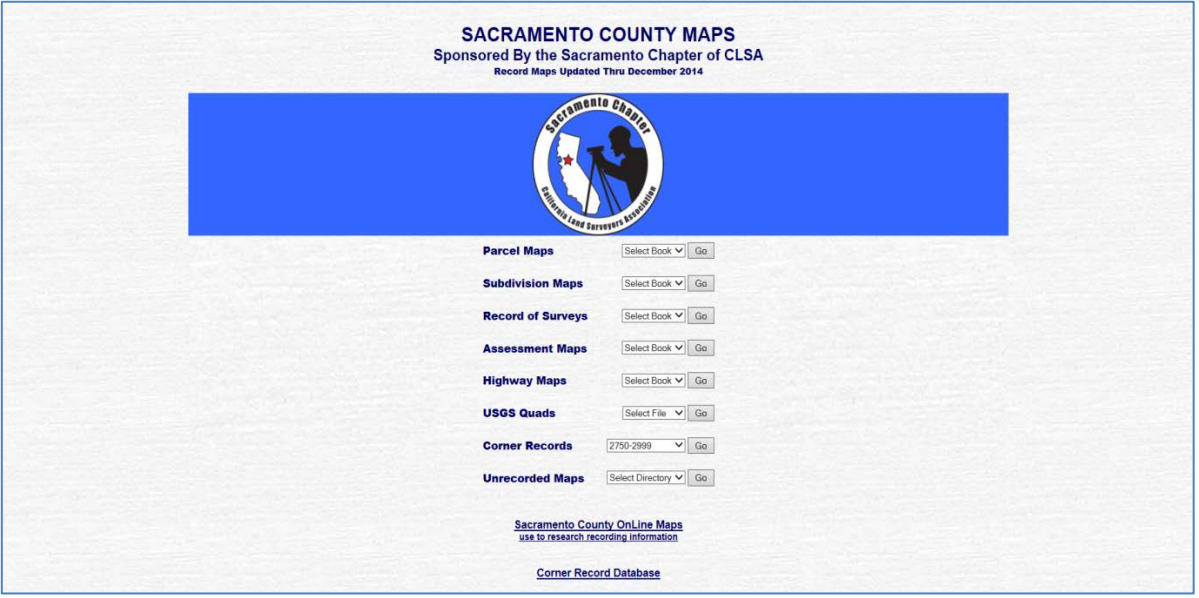

- 2. Pull down the "Corner Records" tab.
- 3. Select the Document Number to download and view image